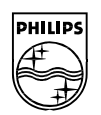

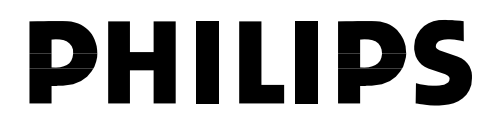

## **Philips Semiconductors**

**Connectivity** 

**July 2002** 

# **UM10015-01**

# **ISP1362 PCI/DOS X2 User's Guide**

# **(Host Controller)**

# **Rev. 1.0**

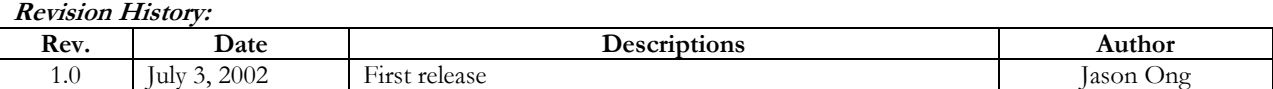

We welcome your feedback. Send it to wired.support@philips.com

PHILIPS<br>(C)

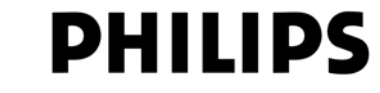

This is a legal agreement between you (either an individual or an entity) and Philips Semiconductors. By accepting this product, you indicate your agreement to the disclaimer specified as follows:

# **DISCLAIMER**

PRODUCT IS DEEMED ACCEPTED BY RECIPIENT. THE PRODUCT IS PROVIDED "AS IS" WITHOUT WARRANTY OF ANY KIND. TO THE MAXIMUM EXTENT PERMITTED BY APPLICABLE LAW, PHILIPS SEMICONDUCTORS FURTHER DISCLAIMS ALL WARRANTIES, INCLUDING WITHOUT LIMITATION ANY IMPLIED WARRANTIES OF MERCHANT ABILITY, FITNESS FOR A PARTICULAR PURPOSE, AND NONINFRINGEMENT. THE ENTIRE RISK ARISING OUT OF THE USE OR PERFORMANCE OF THE PRODUCT AND DOCUMENTATION REMAINS WITH THE RECIPIENT. TO THE MAXIMUM EXTENT PERMITTED BY APPLICABLE LAW, IN NO EVENT SHALL PHILIPS SEMICONDUCTORS OR ITS SUPPLIERS BE LIABLE FOR ANY CONSEQUENTIAL, INCIDENTAL, DIRECT, INDIRECT, SPECIAL, PUNITIVE, OR OTHER DAMAGES WHATSOEVER (INCLUDING, WITHOUT LIMITATION, DAMAGES FOR LOSS OF BUSINESS PROFITS, BUSINESS INTERRUPTION, LOSS OF BUSINESS INFORMATION, OR OTHER PECUNIARY LOSS) ARISING OUT OF THIS AGREEMENT OR THE USE OF OR INABILITY TO USE THE PRODUCT, EVEN IF PHILIPS SEMICONDUCTORS HAS BEEN ADVISED OF THE POSSIBILITY OF SUCH DAMAGES.

## ISP1362 PCI/DOS X2 User's Guide

### **Rev. 1.0**

# **CONTENTS**

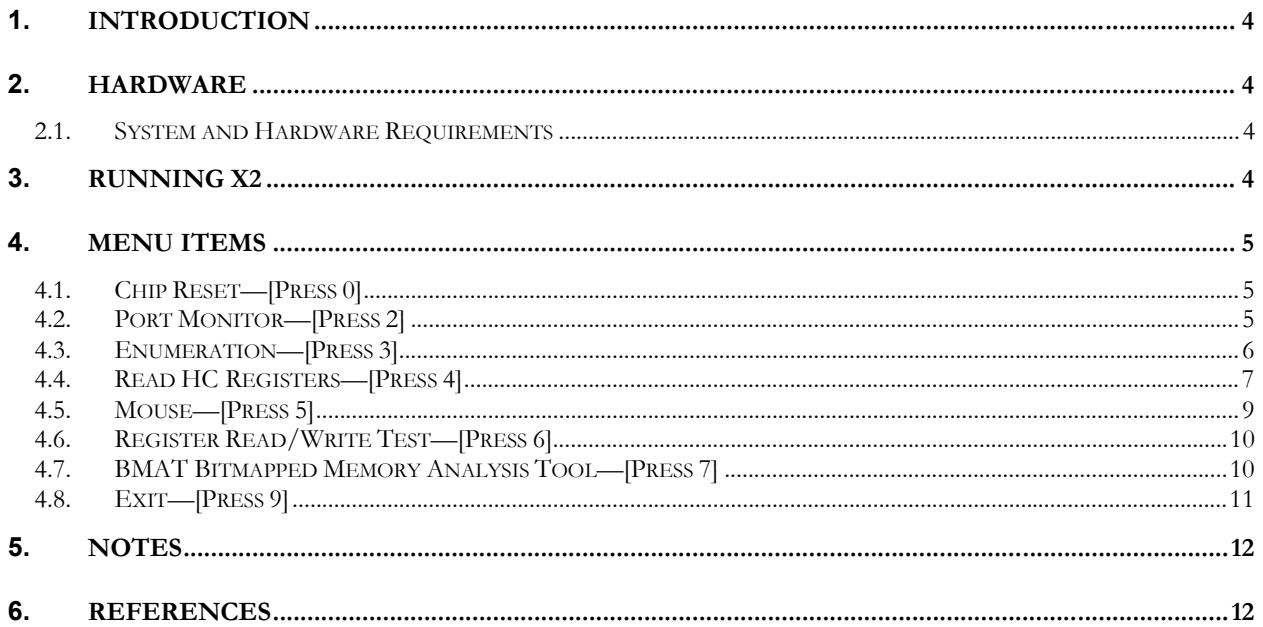

# **FIGURES**

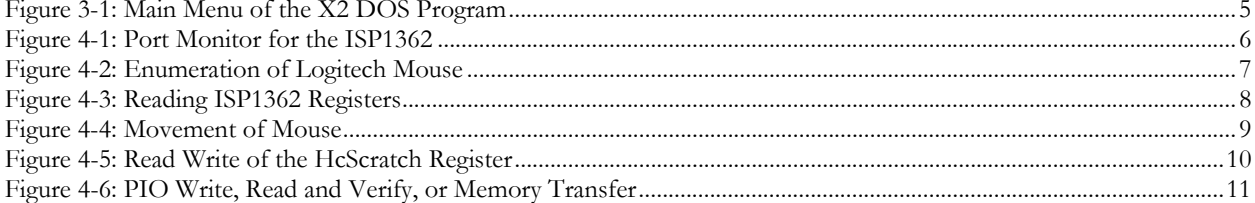

Microsoft and Windows are either registered trademarks or trademarks of Microsoft Corp. in the United States and/or other countries. The names of actual companies and products mentioned herein may be the trademarks of their respective owners. All other names, products, and trademarks are the property of their respective owners.

## **ISP1362 PCI/DOS X2 User's Guide COVID Rev. 1.0**

# **1. Introduction**

The ISP1362 PCI/DOS Mini Evaluation Kit consists of small software modules that run various types of USB host functions—such as USB mouse, USB audio and USB printer—to demonstrate flexibility of implementation with different types of applications by using the ISP1362. These software modules have been developed using DOS for easy porting purposes.

One such software program for testing basic USB host functions and the USB mouse is called *X2*. This document explains the use of the X2 software program to test these functions.

## **2. Hardware**

### *2.1. System and Hardware Requirements*

The ISP1362 Evaluation Kit runs on any PC/XT/AT with the following specifications:

- PC motherboard with PCI slot supplying 5 V
- Pentium 200 MHz or faster CPU
- Microsoft® Windows® 98 only
- VGA adapter with at least 512 K video memory
- A USB mouse.

# **3. Running X2**

- 1. Before running X2, make sure that these files are in the same directory on your hard disk:
	- X2.exe

-

- Egavga.bgi
- logo.bmp.
- 2. To boot up the program, use a Windows 98 bootable diskette.
- 3. To start the program, switch to the hard disk directory that contains the files, type  $X2^1$  at the DOS prompt, and press the **Enter** key. The main menu screen appears (see Figure 3-1: ).
- 4. To choose an option, press the corresponding number.

*HcChipID* is the ChipID of the ISP1362. For example, if you are using the ISP1362 ES3, the ChipID is 0x3623.

*HC base address* denotes the I/O address that PC BIOS has allocated to the ISP1362 PCI/DOS Mini Eval Kit. *HC IRQ used* denotes the IRQ.

<sup>&</sup>lt;sup>1</sup> In this document, items that you type or click are indicated in bold.

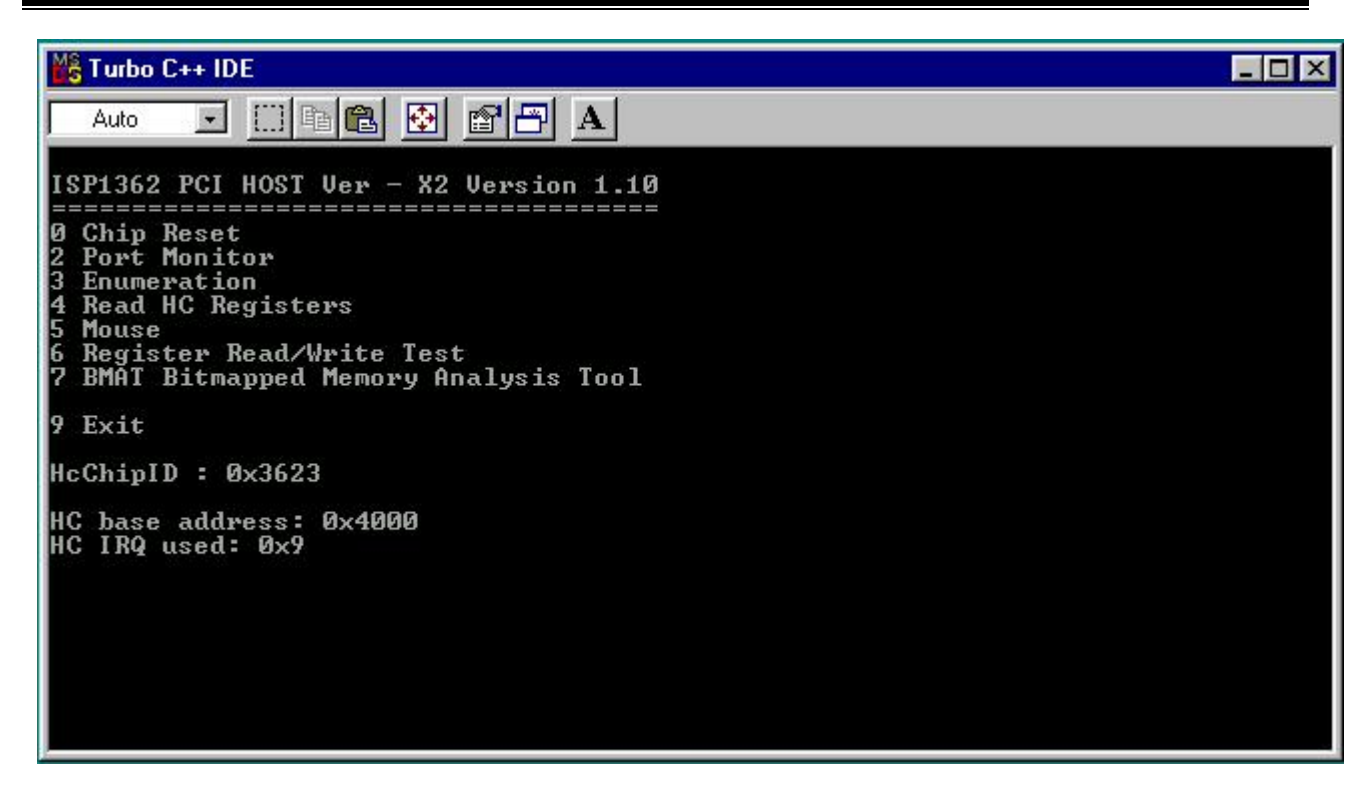

### **Figure 3-1: Main Menu of the X2 DOS Program**

## **4. Menu Items**

### *4.1. Chip Reset—[Press 0]*

This routine resets the ISP1362 to its default values.

### *4.2. Port Monitor—[Press 2]*

This routine polls the two downstream ports of the ISP1362 and displays some Host Controller and OTG registers (see Figure 4-1). If a connection is detected, it enables the port and reports on the screen whether the connected device is of full-speed (FS) or low-speed (LS) type. Press **1** to go back to the main menu.

| M <sub>S</sub> Turbo C++ IDE                                      | $\Box$ $\Box$ $\times$ |
|-------------------------------------------------------------------|------------------------|
| Auto<br>$\mathbf{r}_i$                                            |                        |
|                                                                   |                        |
|                                                                   |                        |
|                                                                   |                        |
|                                                                   |                        |
| $\mathbf{1}$ .<br>OTGStatus<br>$Register =$                       |                        |
| Port Status Monitor<br>OTGControl Register =<br>1C0.              |                        |
| 680.<br>Control<br>$Register =$                                   |                        |
| 64.<br>Int Status Register =<br>P1<br>Status Register =<br>10100. |                        |
| P2<br>10100.<br>Status Register =                                 |                        |
|                                                                   |                        |
| Press '1' to go back to main menu                                 |                        |
|                                                                   |                        |
|                                                                   |                        |
|                                                                   |                        |
|                                                                   |                        |

**Figure 4-1: Port Monitor for the ISP1362** 

### *4.3. Enumeration—[Press 3]*

This routine checks the USB device connected to any of the two downstream ports (see Figure 4-2). It gets the following information from the connected USB device, if available:

- Device Descriptor
- Configuration Descriptor
- String Descriptor for the manufacturer and product names.

To go back to the main menu, press **9**.

Note: This is **not** a complete enumeration process.

### M<sub>S</sub> Turbo C++ IDE  $\Box$ D $\times$  $\boxdot$   $\boxdot$  (n) (n)  $\boxdot$  (n)  $\boxdot$  (n)  $\rightarrow$ Auto GetDesc 1: 105 GetDesc 2: 300<br>Manufr : Logitech DescriptorType :0x<br>DescriptorSize :<br>USB DeviceType :  $188881$ 1. USB DeviceType :<br>
Class :0x<br>
SubClass :0x<br>
bDeviceProtoco1:0x<br>
bMaxPacSize 0 :0x<br>
bMaxPacSize 0 :0x<br>
UendorID :0x<br>
ProductID :0x **0**<br>8 46D ProductID<br>BCD Device C001  $= 0 \times$  $= 0 \times$ 1000 iManufacturer  $= 0 \times$ 1 ig<br>0  $= 0 \times$ iProduct SerialNumber  $= 0 \times$ No of Config  $= 0 \times$ 1 Port 1 : Speed[ 0] MPS[<br>Port 2 : Speed[ 1] MPS[ 0] iMan[ 0] iPro[ 0]<br>8] iMan[ 1] iPro[ 0] Frame Number = 2229

**Figure 4-2: Enumeration of Logitech Mouse** 

### *4.4. Read HC Registers—[Press 4]*

This routine reads all the registers of the Host Controller and OTG (see Figure 4-3). If a value read in a register is different from the default value, it appears in red. If a value read is the default value, it appears in yellow. Pressing any key will return you to the main menu.

## **ISP1362 PCI/DOS X2 User's Guide Rev. 1.0**

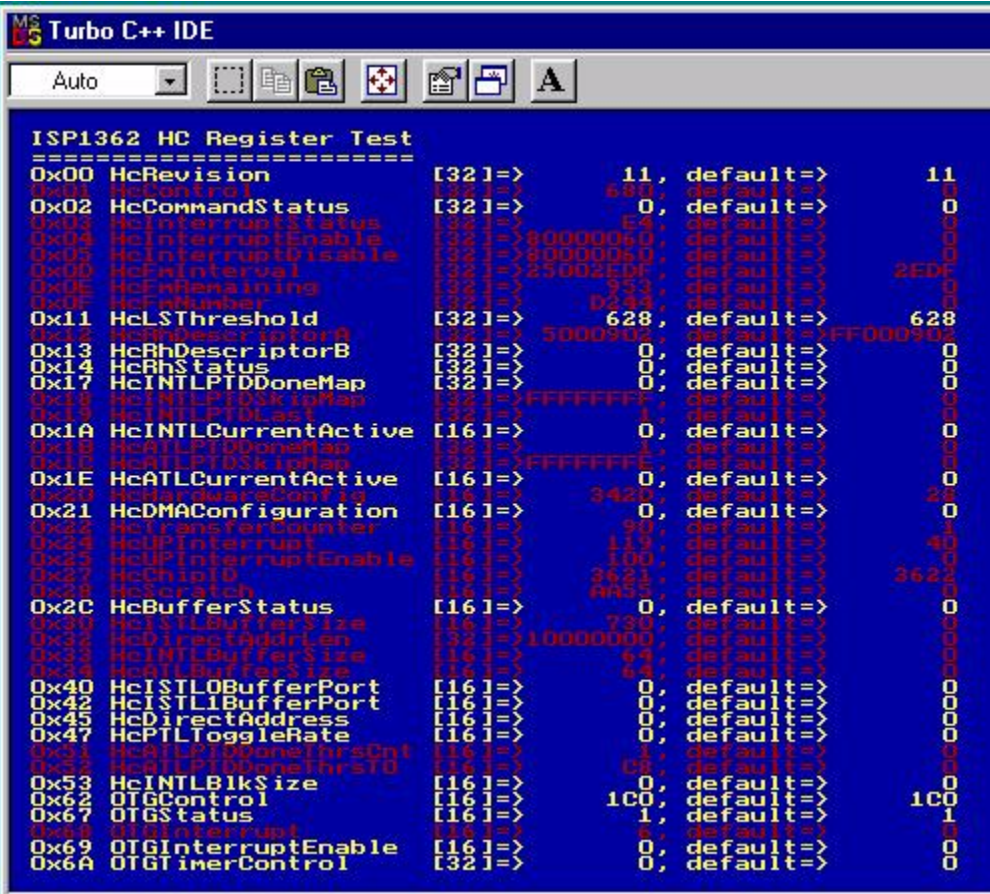

**Figure 4-3: Reading ISP1362 Registers** 

### *4.5. Mouse—[Press 5]*

Before running this program, you must first connect a mouse to one of the two downstream ports. On activation, it tries to enumerate the connected mouse, and subsequently, switches into a graphical screen to display the movement of the mouse (see Figure 4-4). Pressing the mouse buttons will cause the respective three squares at the upper-right corner of the screen to light up.

Note: This routine does not check for the presence of the mouse. It simply assume that the mouse is connected. To exit this routine, press **1**.

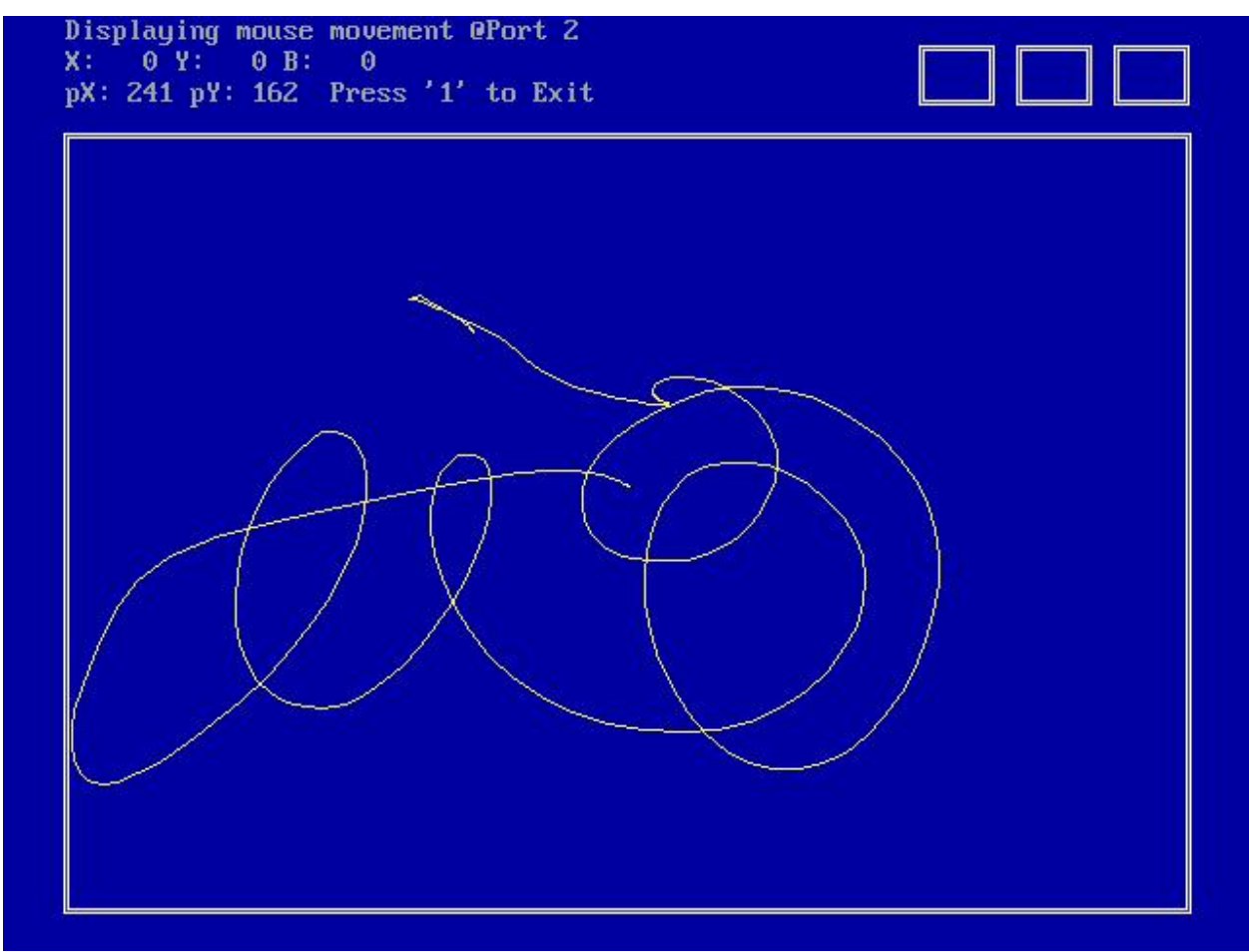

**Figure 4-4: Movement of Mouse** 

### *4.6. Register Read/Write Test—[Press 6]*

This routine tests specific Host Controller and OTG registers. A common register to test is the HcScratch register (0x28). Typing **28** and pressing the **Enter** key would indicate the writing and reading of a sequential incremental 16-bit value to the HcScratch register. To stop this test and return to the main menu, press **1**.

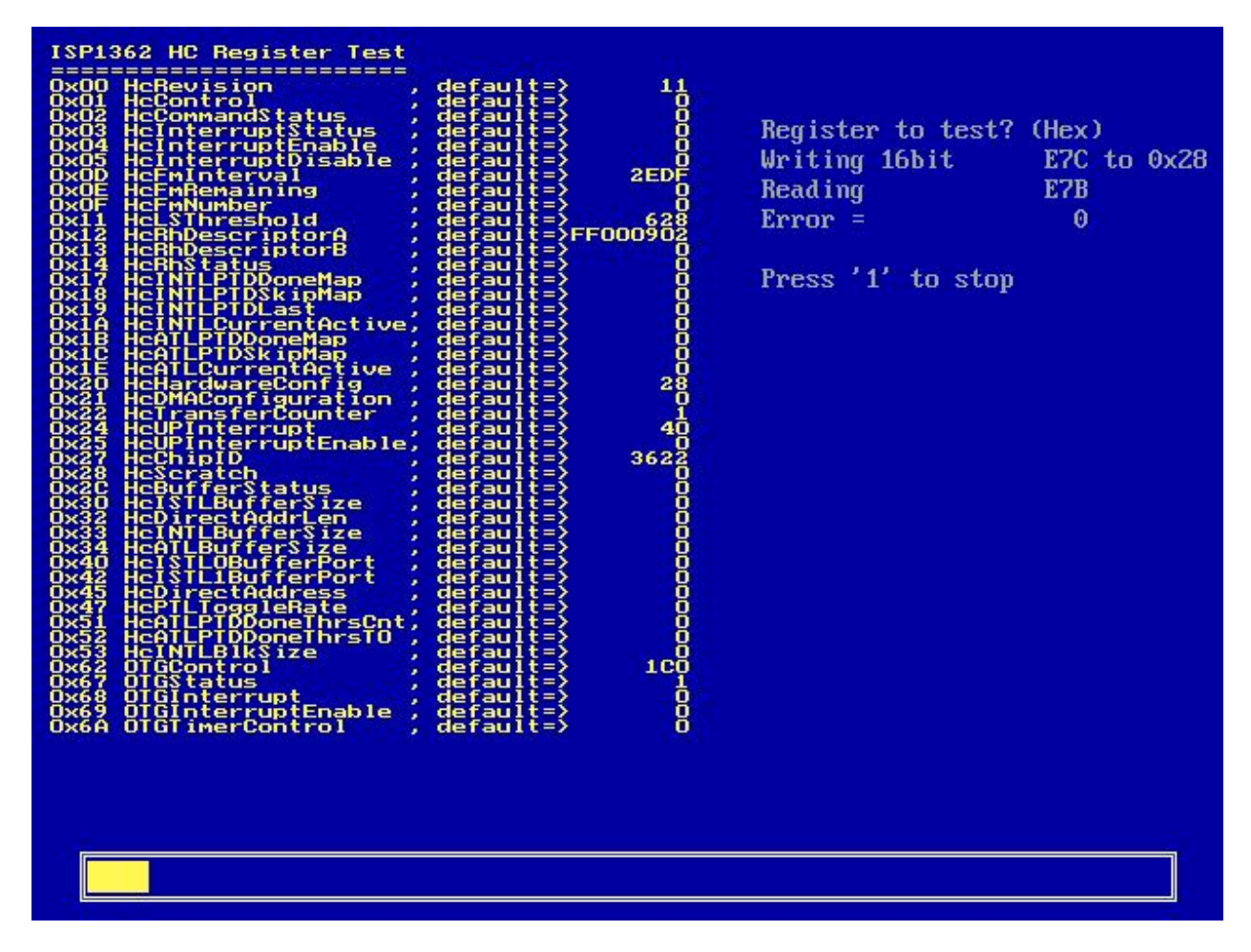

### **Figure 4-5: Read Write of the HcScratch Register**

### *4.7. BMAT Bitmapped Memory Analysis Tool—[Press 7]*

This routine is useful for checking the memory transfer of the ISP1362. Pressing various keys on the keyboard perform different memory transfer checks as given in the following table.

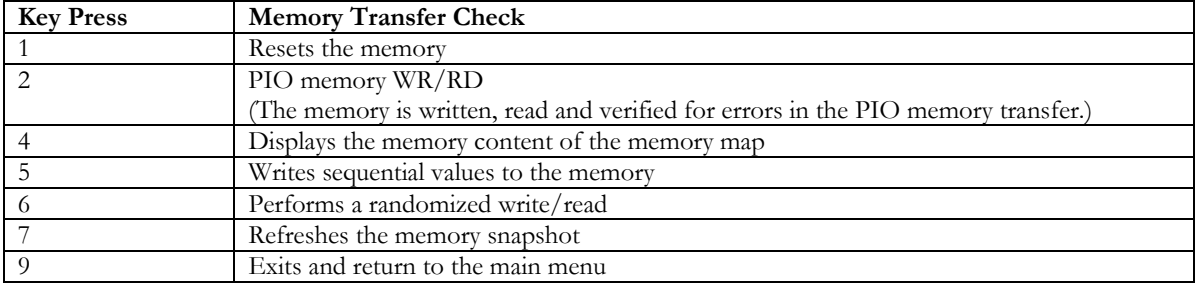

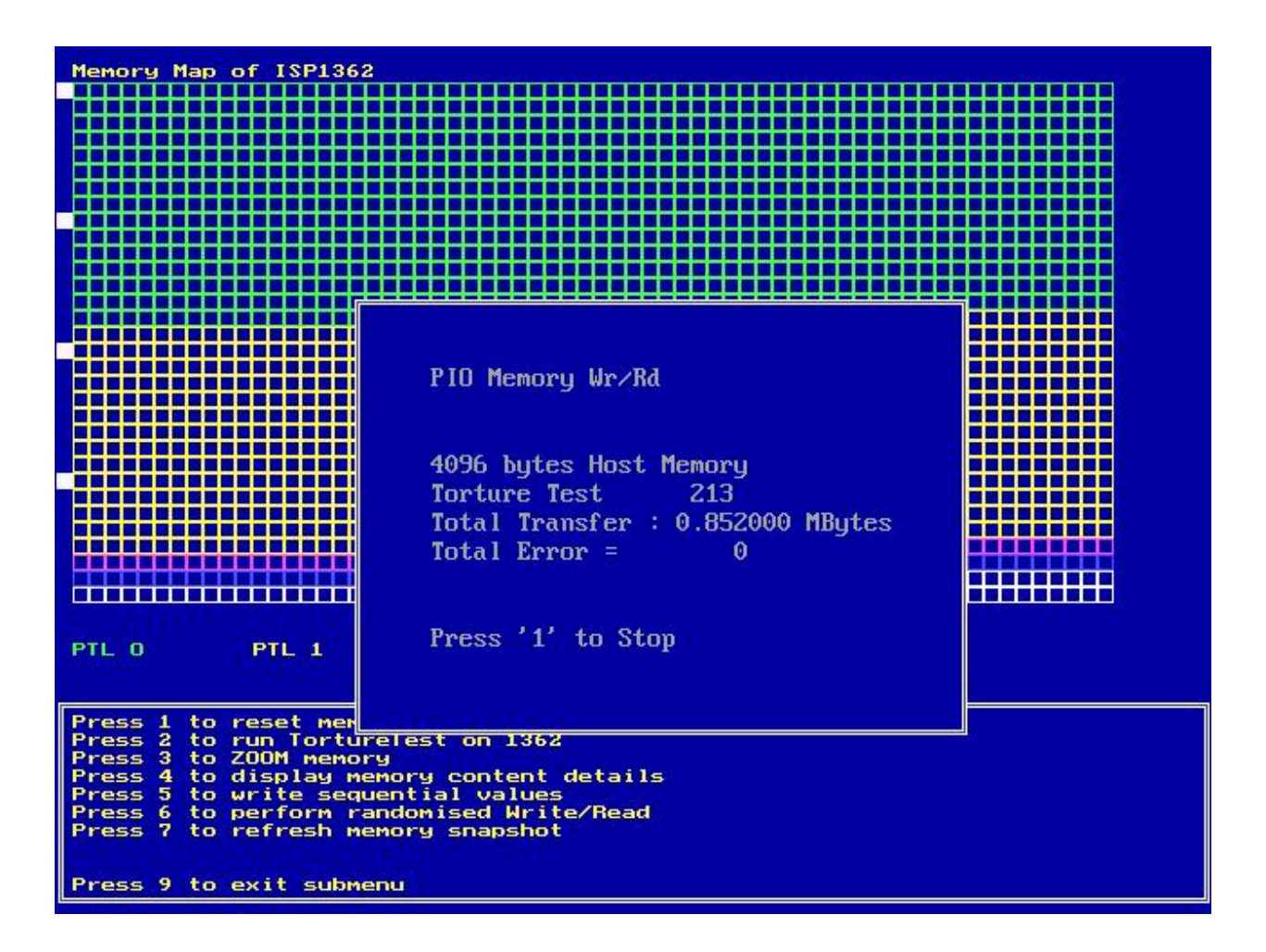

**Figure 4-6: PIO Write, Read and Verify, or Memory Transfer** 

### *4.8. Exit—[Press 9]*

To exit the DOS program, press **9**.

## **5. Notes**

- The aim of this evaluation kit is to demonstrate ISP1362 functionality through some basic USB operations. It does not represent the optimal way of programming the ISP1362.
- The X2 program does not use any hardware interrupts for operation.
- This program is compiled with Borland® Turbo C Ver. 3.00.
- The two most important low-level access files are:
	- reg.c
	- buf\_man.c.

The reg.c file provides the register access routines. These routines must be modified if a different hardware platform is used. The buf\_man.c s file provides buffer management routines.

The file usb.c provides the USB level routines, such as GetDescriptor. A good understanding of the USB protocol is necessary to modify this part of the code.

# **6. References**

- *ISP1362 Single-chip Universal Serial Bus On-The-Go controller*
- *Universal Serial Bus Specification Rev. 2.0* (full-speed and low-speed sections)
- *On-The-Go Supplement to the USB 2.0 Specification Rev. 1.0*
- *ISP1362 PCI Evaluation Kit User's Guide.*

\_\_\_\_\_\_\_\_\_\_\_\_\_\_\_\_\_\_\_\_\_\_\_\_\_\_\_\_\_\_\_\_\_\_\_\_\_\_\_\_\_\_\_\_\_\_\_\_\_\_\_\_\_\_\_\_\_\_\_\_\_\_\_\_\_\_\_\_\_\_\_\_\_\_\_\_\_\_\_\_\_\_\_\_\_\_\_\_\_\_\_\_\_\_\_\_\_\_\_\_\_\_\_\_